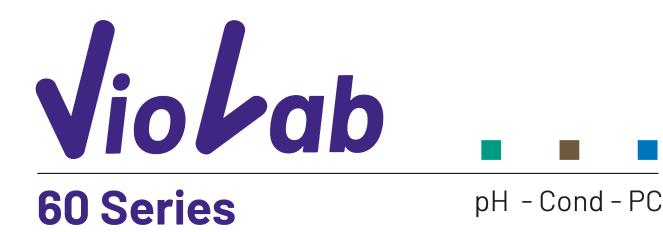

INSTRUCTIONS MANUAL MANUALE DI ISTRUZIONI MANUAL DE INSTRUCCIONES MANUEL D'UTILISATION BETRIEBSANLEITUNG

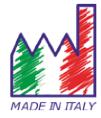

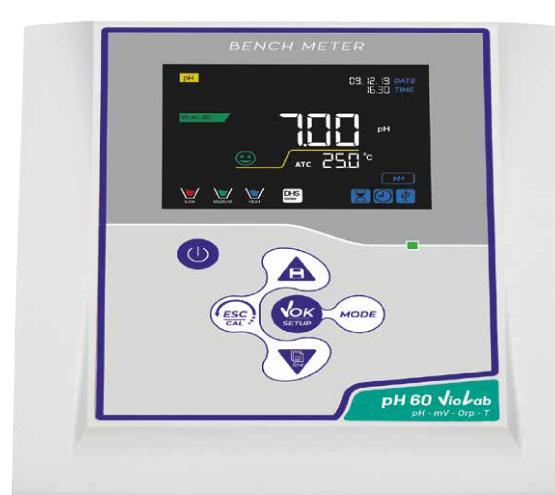

## Index

| 1.  | Introduction                                                      | 4  |
|-----|-------------------------------------------------------------------|----|
| 2.  | Safety information                                                | 5  |
| •   | <ul> <li>Definitions of warning words and symbols</li> </ul>      | 5  |
| •   | Reporting terms                                                   | 5  |
| •   | Additional documents for safety                                   | 6  |
| •   | <ul> <li>Use according to destination</li> </ul>                  | 6  |
| •   | <ul> <li>Basic requirements for a safe use</li> </ul>             | 6  |
| •   | Unauthorized use                                                  | 6  |
| •   | Device maintenance                                                | 6  |
| •   | <ul> <li>Responsibility of the owner of the instrument</li> </ul> | 7  |
| 3.  | Instrumental features                                             | 7  |
| •   | Parameters                                                        | 7  |
| •   | Datasheet                                                         | 8  |
| 4.  | Instrument description                                            | 9  |
| •   | • Display                                                         | 9  |
| •   | Keyboard                                                          | 9  |
| •   | LED                                                               | 9  |
| 5.  | Installation                                                      | 10 |
| •   | Supplied components                                               | 10 |
| •   | • Start-Up                                                        | 10 |
| •   | • Connection of the power supply                                  | 10 |
| •   | <ul> <li>Power on, date and time update, power off</li> </ul>     | 10 |
| •   | Instrument transportation                                         | 11 |
| •   | Key functions                                                     | 11 |
| •   | Inputs / Outputs Connections                                      | 12 |
| •   | • Symbols and icons on the display                                | 12 |
| 6.  | Operation of the device                                           | 13 |
| 7.  | Setup menu                                                        | 14 |
| •   | Setup Menu Structure                                              | 14 |
| 8.  | Temperature measurement ATC – MTC                                 | 15 |
| 9.  | pH Parameter                                                      | 15 |
| •   | pH parameter Setup                                                | 15 |
| •   | Automatic pH calibration                                          | 17 |
| •   | Calibration with manual values                                    | 18 |
| •   | Performing pH measurement                                         | 19 |
| •   | <ul> <li>Sensors with DHS technology</li> </ul>                   | 20 |
| •   | Errors during calibration                                         | 20 |
| 10. | mV Parameter                                                      | 20 |

| 11. | ORP Parameter (Oxide-Reduction potential)                 | 21 |
|-----|-----------------------------------------------------------|----|
| •   | ORP Parameter Setup                                       | 21 |
| •   | ORP automatic calibration                                 | 22 |
| 12. | Conductivity Parameter                                    | 22 |
| •   | how to get Conductivity?                                  | 23 |
| •   | Setup for Conductivity parameter                          | 23 |
| •   | Automatic COND calibration                                | 26 |
| •   | Manual COND calibration                                   | 27 |
| •   | Errors during calibration                                 | 27 |
| •   | Performing Conductivity measurement                       | 28 |
| 13. | Other measurements carried out with the Conductivity cell | 28 |
| •   | TDS Parameter                                             | 28 |
| •   | Salinity                                                  | 29 |
| 14. | Data Logger Function                                      | 29 |
| •   | Setup for Data Logger parameter                           | 30 |
| •   | Example of automatic Data Logger mode                     | 31 |
| •   | Example of manual Data Logger mode                        | 31 |
| •   | Example of printing a value                               | 31 |
| •   | Recall Memory                                             | 32 |
| •   | Clear the saved data                                      | 32 |
| 15. | Instrument Setup Menu                                     | 32 |
| 16. | DataLink+ Software (per Windows 7/8/10)                   | 33 |
| •   | Functions                                                 | 33 |
| 17. | Warranty                                                  | 35 |
| •   | Warranty period and limitations                           | 35 |
| 18. | Disposal of electrical devices                            | 35 |

# 1.Introduction

XS Instruments, globally recognized as a leading brand in the field of electrochemical measurements, has developed this new line of professional bench instruments, which is completely produced in Italy, finding the perfect balance between performance, attractive design and ease of use.

The perfect balance between the high performance of the instrument, a modern and attractive design and the user-friendliness make this series of instruments the ideal solution for electrochemical measurements in laboratory.

The innovative high definition colour LCD display shows all the necessary information, such as the measurement, the temperature, the buffers used for the last calibration (also custom), the condition of stability.

Everyone can use these tools thanks to the instructions that appear directly on the display. The calibration is guided step by step and the instrument configuration menu is easy to consult. In addition, a LED indicates the status of the system to the user.

Up to 3 pH calibration points can be carried out between 10 automatically recognized values and 5 points for Conductivity; in addition, buffers chosen by the operator can be used.

It is also possible to perform mV calibration for Redox sensors.

For an accurate measurement of Conductivity, it is possible to work with 3 different cell constants and modify the compensation coefficient and the reference temperature.

It is possible to consult the calibration data anytime and the representation makes the calibration process more efficient, through the icons of the buffers used.

Automatic or manual Data Logger function with values that can be stored in different GLP formats on the internal memory (1000 data) or on the PC.

The ideal solution for an accurate and precise measurement is using an *XS Sensor* electrochemical electrode with an *XS Instruments* device and perform the calibrations with *XS Solution* certified calibration solutions.

# 2.Safety information

## • Definitions of warning words and symbols

This manual contains extremely important safety information, in order to avoid personal injury, damage to the instrument, malfunctions or incorrect results due to failure to comply with them. Read entirely and carefully this manual and be sure to familiarize with the tool before starting to work with it.

This manual must be kept near to the instrument, so that the operator can consult it easily, if necessary. Safety provisions are indicated with warning terms or symbols.

## • Reporting terms:

- **ATTENTION** for a medium-risk hazardous situation, which could lead to serious injury or death, if not avoided.
- **ATTENTION** for a dangerous situation with reduced risk which can cause material damage, data loss or minor or medium-sized accidents, if not avoided.
- **WARNING** for important information about the product.
- **NOTE** for useful information about the product.

#### Warning symbols:

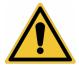

#### Attention

This symbol indicates a potential risk and warns you to proceed with caution.

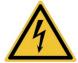

#### Attention

This symbol draws the attention to a possible danger **from electric** current.

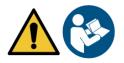

#### Attention

The instrument must be used following the indications of the reference manual. Read the instructions carefully.

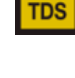

#### Warning

This symbol draws the attention to possible damage to the instrument or instrumental parts.

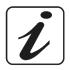

#### Note

This symbol highlights further information and tips.

## • Additional documents for safety

The following documents can provide the operator with additional information to work with the measuring system safely:

- operating manual for electrochemical sensors;
- safety data sheets for buffer solutions and other maintenance solutions (e.g. storage);
- specific notes on product safety.

### • Use according to destination

This instrument is designed exclusively for electrochemical measurements in laboratory.

Pay attention to the technical specifications shown in the INSTRUMENT CHARACTERISTICS / TECHNICAL DATA table; any other use is to be considered unauthorized.

This instrument has left the factory in perfect technical and safety conditions (see test report in each package).

The regular functionality of the device and the operator safety are guaranteed only if all the normal laboratory safety standards are respected and if all the specific safety measures described in this manual are observed.

## • Basic requirements for a safe use

The regular functionality of the device and the operator safety are guaranteed only if all the following indications are respected:

- the instrument can be used in accordance with the specifications mentioned above only;
- use the supplied power supply only. If you need to replace the power supply, contact your local distributor;
- the instrument must operate exclusively in the environmental conditions indicated in this manual; no part of the instrument can be opened by the user.
   Do this only if explicitly authorized by the manufacturer.

## • Unauthorized use

The instrument must not run, if:

• It is visibly damaged (for example due to transportation);

It has been stored for a long period of time in adverse conditions (exposure to direct light, heat sources or places saturated by gas or vapours) or in environments with conditions different from those mentioned in this manual.

### • Device maintenance

If used correctly and in a suitable environment, the instrument does not require maintenance procedures. It is recommended to occasionally clean the instrument case with a damp cloth and a mild detergent. This operation must be performed with the instrument off, disconnected from the power supply and by authorized personnel only.

The housing is in ABS / PC (acrylonitrile butadiene styrene / polycarbonate). This material is sensitive to some organic solvents, for example toluene, xylene and methyl ethyl ketone (MEK).

If liquids get into the housing, they could damage the instrument.

In case of prolonged non-use of the device, cover the BNC connectors with the special cap.

Do not open the instrument housing: it does not contain parts that can be maintained, repaired or replaced by the user. In case of problems with the instrument, contact your local distributor.

It is recommended to use original spare parts only. Contact your local distributor for information. The use of non-original spare parts can lead to malfunction or permanent damage to the instrument. Moreover, the use of spare parts not guaranteed by the supplier can be dangerous for the user himself.

For the maintenance of the electrochemical sensors, refer to the documentation present in their packaging or contact the supplier.

6

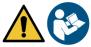

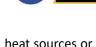

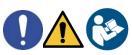

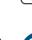

## • Responsibility of the owner of the instrument

The person who owns and uses the tool or authorizes its use by other people is the owner of the tool and is responsible for the safety of all users of the tool and third parties.

The owner of the instrument must inform users of the use of the same safely in their workplace and on the management of potential risks, also providing the required protective devices.

When using chemicals or solvents, follow the manufacturer's safety data sheets.

# **3.Instrumental features**

• Parameters

**рН 60 Vio Lab** <sub>pH-mV-Orp-T</sub>

pH 60 VioLab: pH, mV, ORP, Temp

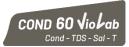

COND 60 VioLab: Cond, TDS, Sal, Temp

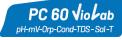

PC 60 VioLab: pH, mV, ORP, Cond, TDS, Sal, Temp

## • Datasheet

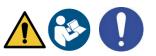

|                                                                                                    | Series 60 VioLab                                                     |
|----------------------------------------------------------------------------------------------------|----------------------------------------------------------------------|
| Hq                                                                                                    | pH 60 VioLab - PC 60 VioLab                                          |
| Measuring range                                                                                                    | -216                                                                 |
| Resolution / Accuracy                                                                                                    | 0.1, 0.01 / <u>+</u> 0.02                                            |
| Recognized calibration points and buffers                                                                                      | <b>AUTO:</b> 13 / USA, NIST                                          |
|                                                                                                    | CUS: 2 user values                                                   |
| Buffers indication                                                                                                    | Yes                                                                  |
| Calibration report                                                                                                    | Yes, viewable and printable                                          |
| Automatic DHS recognition                                                                                                    | Yes                                                                  |
| Stability filter                                                                                                    | Low – Med - High                                                     |
| mV                                                                                                    | pH 60 VioLab - PC 60 VioLab                                          |
| Range / Resolution                                                                                                    | Range: -1000 +1900 / Resolution: 0.1 / 1                             |
| ORP                                                                                                    | pH 60 VioLab - PC 60 VioLab                                          |
| Calibration points                                                                                                    | 1 point / 475 mV                                                     |
| Conductivity                                                                                                    | COND 60 VioLab - PC 60 VioLab                                        |
| Range / Resolution                                                                                                    | 0,00 – 20,00 – 200,0 – 2000 μS /                                     |
|                                                                                                    | 2,00 – 20,00 – 200,0 mS<br>Automatic scale                           |
| Recognized calibration points and buffers                                                                                      | 14 / 84, 147, 1413 μS, 12.88, 111.8 mS,                              |
|                                                                                                    | 1 user value                                                         |
| Reference temperature                                                                                                    | 1530 °C                                                              |
| Temperature coefficient                                                                                                    | 0,0010,00 %/°C                                                       |
| TDS                                                                                                    | COND 60 VioLab - PC 60 VioLab                                        |
| Measuring range / TDS Factor                                                                                                   | 0,1mg/l200 gr/l / 0.401.00                                           |
| Salinity                                                                                                    | COND 60 VioLab - PC 60 VioLab                                        |
| Measuring range                                                                                                    | 0,1ppm100ppt                                                         |
| Temperature                                                                                                    | pH 60 VioLab - COND 60 VioLab - PC 60 VioLab                         |
| Measuring range                                                                                                    | -10110 °C                                                            |
| Resolution / Accuracy                                                                                                    | 0,1 / ± 0,5°C                                                        |
| Temperature compensation ATC (NTC30K $\Omega$ ) and MTC                                                                        | 0100 °C                                                              |
| System                                                                                                    |                                                                      |
| GLP with calibration Timer                                                                                                    | Yes                                                                  |
| Internal memory                                                                                                    | 1000 Dates                                                           |
| Display                                                                                                    | High definition colour LCD                                           |
| Brightness and contrast management                                                                                             | Manual                                                               |
| IP protection                                                                                                    | IP 54                                                                |
| Outputs                                                                                                    | Micro USB and RS 232                                                 |
| Power supply                                                                                                    | 5 V power supply                                                     |
| Power supply tolerance                                                                                                    | <u>+</u> 10%                                                         |
|                                                                                                    |                                                                      |
| Sound level during standard operation                                                                                          | < 80 dB                                                              |
| Sound level during standard operation<br>Electric voltage                                                                      | < 80 dB<br>100 240 V                                                 |
|                                                                                                    |                                                                      |
| Electric voltage                                                                                                    | 100 240 V                                                            |
| Electric voltage<br>Work frequency                                                                                             | 100 240 V<br>50 60 Hz                                                |
| Electric voltage<br>Work frequency<br>Maximum absorption                                                                       | 100 240 V<br>50 60 Hz<br>200 mA                                      |
| Electric voltage<br>Work frequency<br>Maximum absorption<br>Environmental operating conditions                                 | 100 240 V<br>50 60 Hz<br>200 mA<br>0 +45 °C                          |
| Electric voltage<br>Work frequency<br>Maximum absorption<br>Environmental operating conditions<br>Maximum permissible humidity | 100 240 V<br>50 60 Hz<br>200 mA<br>0 +45 °C<br>< 95 % non-condensing |

# 4.Instrument description

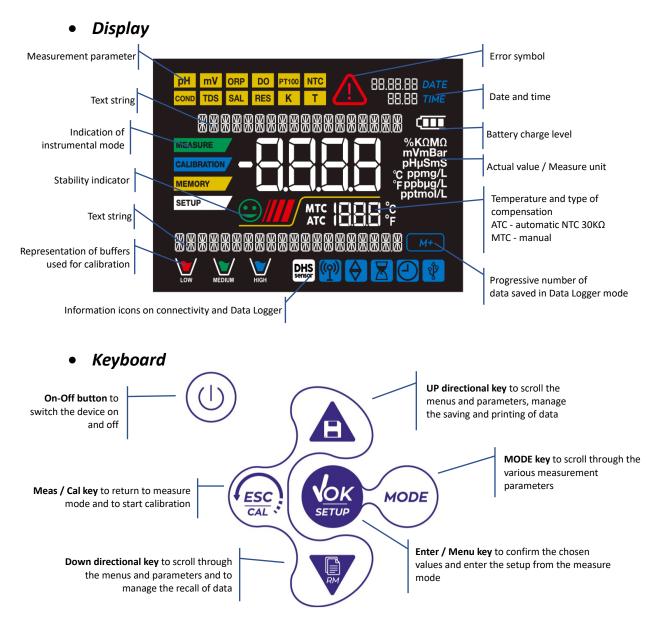

### • LED

All the instruments are equipped with a two-colours LED (red and green) which provides the user with important information on the status of the system:

| Function                  | LED (colours) | Description                        |
|---------------------------|---------------|------------------------------------|
| Power on                  | (green)       | Fixed                              |
| Power off                 | (red)         | Fixed                              |
| Standby                   | (green)       | Flashing every 20 s                |
| Stable measure            | (green)       | Flashing every 3 s                 |
| Errors during calibration | (red)         | Flashing every 1 s                 |
| Errors during measurement | (red)         | Flashing every 3 s                 |
| Time of saving the data   | (green)       | On / Off in rapid succession       |
| Recall Memory mode        | (green/red)   | Alternate green and red, pause 5 s |
| Selection confirmation    | (green)       | Switched on for 1 s                |
| Timed screens             | (green)       | Fixed                              |
| DHS deactivation          | (red)         | Fixed                              |

# 5.Installation

### Supplied components

The instrument is always supplied with all the accessories necessary for being put into service; the version without sensor is always supplied with:

Instrument complete with multi-socket adapter, 1m S7 / BNC connection cable, NT55 temperature probe, buffer solutions in single-dose bottle and / or sachet, electrode holder stand, multilingual user manual and test report.

There are versions with the sensor(s) already included. Contact your local distributor to be updated on the correct composition of the sales kit.

## Start-Up

- Place the instrument on a flat, stable laboratory table with appropriate front and side accessibility. It is . recommended to place the instrument at not less than 20 cm from overlying and surrounding parts. Positioning the device in this way, there is no more residual risk of possible minor damage caused by manual handling of loads.
- Make sure that the instrument and the surrounding environment are correctly illuminated.

## • Connection of the power supply

- Check that the electrical standards of the line on which the instrumentation is to be installed comply with the voltage and operating frequency of the instrument.
- Use the original power supply only.
- Connect the power supply plug to the connector on the rear panel of the instrument indicated with  $\Theta - \odot - \oplus$ 
  - the icon  $\frac{5V}{2}$ .
- Connect the power supply to an electric socket easy to reach.
- The instrument is equipped with an power supply unit which is not protected against any liquid entry; therefore, for its use, it is necessary to keep all the electrical cables and connections away from any liquids and humidity and not to use the device in a humid room, such as a bathroom or a laundry room.

#### **ATTENTION**

### Danger of death or serious injury from electric shock.

Contact with live components can lead to injury or death.

- Use the adapter supplied only.
- Do not put the power supply in contact with liquids nor in a condensing environment. Avoid thermal shock.
- All electrical cables and connections must be kept away from moisture or liquids.
- Check that the cables and plugs are not damaged, otherwise replace them.
- During use, do not cover the power supply and/or do not place it inside containers.
- In the event of accidental loss of power during the operation of the instrument, there is no dangerous condition for the user.
- The instrument is NOT automatically reactivated. Press the button

## Power on, date and time update, power off

. The display initially activates all segments and then Turn on the system by pressing the button appears:

model and firmware of the instrument;

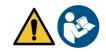

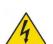

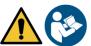

to turn the device back on.

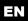

• settings relating to the most important parameters and possible information about the DHS sensor; On first use, and after each battery replacement, the instrument during the start-up phase will request the updating of the date and time.

- Using the directional keys, update the year and confirm with the key . Carry out the same operation with the month and day, and subsequently with hours and minutes.
- The instrument will enter measure mode in the last parameter used. To switch off the instrument, press

the key in measure mode.

## • Instrument transportation

To move the instrument to a new location, ship it carefully to avoid damage; the instrument can be damaged, if it is not transported correctly.

Disconnect the instrument from the power supply and remove all the connection cables. Remove the electrode arm from its holder.

- To avoid damage to the instrument during long distance transport, use the original packaging.
- If the original packaging is no longer available, choose a package that guarantees a safe shipment.

| Button | Pression            | Function                                                                                                    |  |  |
|--------|---------------------|----------------------------------------------------------------------------------------------------|--|--|
|        | Short               | Press to turn the device on or off.                                                                                                    |  |  |
| MODE   | Short               | <ul> <li>In measure mode, press to scroll through the different parameters:</li> <li>pH 60 VioLab: pH → mV → ORP</li> <li>COND 60 VioLab: Cond → TDS → Sal</li> <li>PC 60 VioLab: pH → mV → ORP → Cond → TDS → Sal</li> </ul>                                                                                                    |  |  |
|        | Short               | <ul> <li>In calibration, setup and memory recall mode, press to return to measure mode.</li> <li>In measure mode, press to start the calibration.</li> </ul>                                                                                                    |  |  |
| SETUP  | Short               | In measure mode, press to enter the setup.<br>In the setup menus, press to select the desired program and / or value.<br>During calibration, press to confirm the value.                                                                                                    |  |  |
|        | Short               | In the setup and subset menus press to scroll<br>In the setup submenus, press to change the value<br>In memory recall mode, press to scroll through the saved values.<br>In MTC and custom calibration mode, press to change the value.<br>: In measure mode, press to save the data or print.<br>: In measure mode, press to recall the saved data. |  |  |
|        | Long-<br>Press (3s) | In measure mode, keep one of the two keys pressed to change the temperature in MTC mode (manual compensation, without probe). When the value starts to flash, the user can change the temperature value by entering the correct one and confirming with                                                                                              |  |  |

### • Key functions

The correct use of the function keys and the attention in pressing them, given the small size, eliminates the residual risk of minor damage, not probable, caused by simultaneous pressing of the keys; before using the instrument, check that pressing the keys has the corresponding effect on the display.

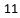

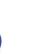

## • Inputs / Outputs Connections

#### Use original accessories guaranteed by the manufacturer only.

If necessary, contact your local distributor. The BNC connectors are protected by a plastic cap. Remove the cap before connecting the probes.

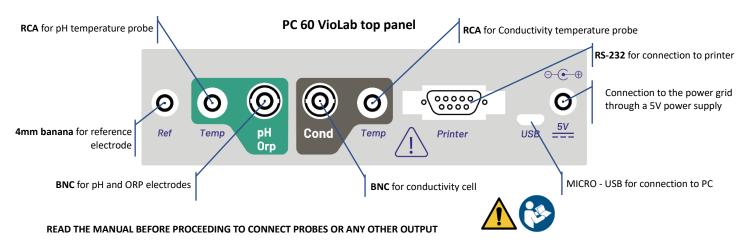

• Symbols and icons on the display

| Symbol        | Description                                                                                                    | Symbol                                            | Description                                                                           |
|---------------|----------------------------------------------------------------------------------------------------|---------------------------------------------------|---------------------------------------------------------------------------------------|
| M+            | Number of data stored in Data Logger mode on instrumental memory                                                         | </th <th>Error in measurement or calibration</th> | Error in measurement or calibration                                                   |
| Ŷ             | Instrument connected to the<br>DataLink+ software                                                                        |                                                   | FIXED: Automatic Data Logger set<br>INTERMITTENT: Automatic Data<br>Logger in running |
| X             | FIXED: Calibration deadline set for that<br>parameter<br>INTERMITTENT: Calibration deadline<br>active for that parameter |                                                   | Press the directional keys to<br>change the parameter or value on<br>the display      |
| DHS<br>sensor | DHS digital sensor connected                                                                                             |                                                   | The bars scroll if the measurement is not stable                                      |
|               | Measurement stability indicator                                                                                          |                                                   |                                                                                       |

# 6. Operation of the device

• After the switching on, the instrument enters measure mode in the last parameter used.

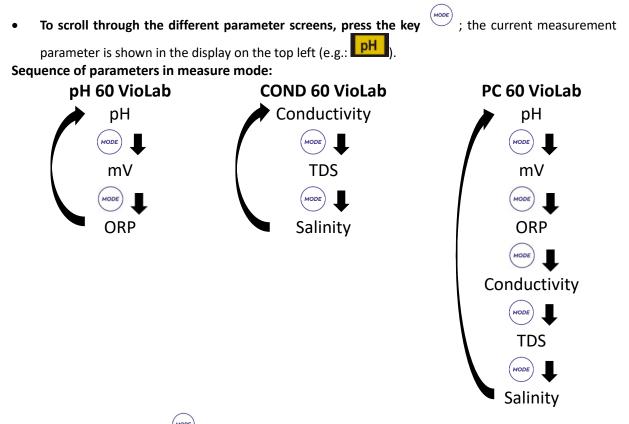

**Note:** Pressing the button  $\stackrel{\text{wore}}{\longrightarrow}$  after the last parameter, the instrument automatically restarts from the first one.

In the measurement screens for the pH, ORP and Conductivity parameters, press the key to start the calibration of the active parameter. (next paragraphs).

# On the left side of the display, through a string of different colours, it is always indicated how the instrument is located.

**Note:** in order to confirm to the user the switching from one mode to another, the string flashes.

| String      | Meaning                                                                                                    |
|-------------|----------------------------------------------------------------------------------------------------|
| MEASURE     | The instrument is in measure mode.                                                                                                    |
| CALIBRATION | The instrument is in calibration mode (automatic or manual in relation to the user's choice).                                                            |
| SETUP       | The user is in the setup mode.<br>The configuration menus can concern the characteristics of the<br>parameters or the general setting of the instrument. |
| MEMORY      | The instrument is in the Recall Memory mode.<br>The data that have been stored are being displayed by running the<br>manual or automatic Data Logger.    |

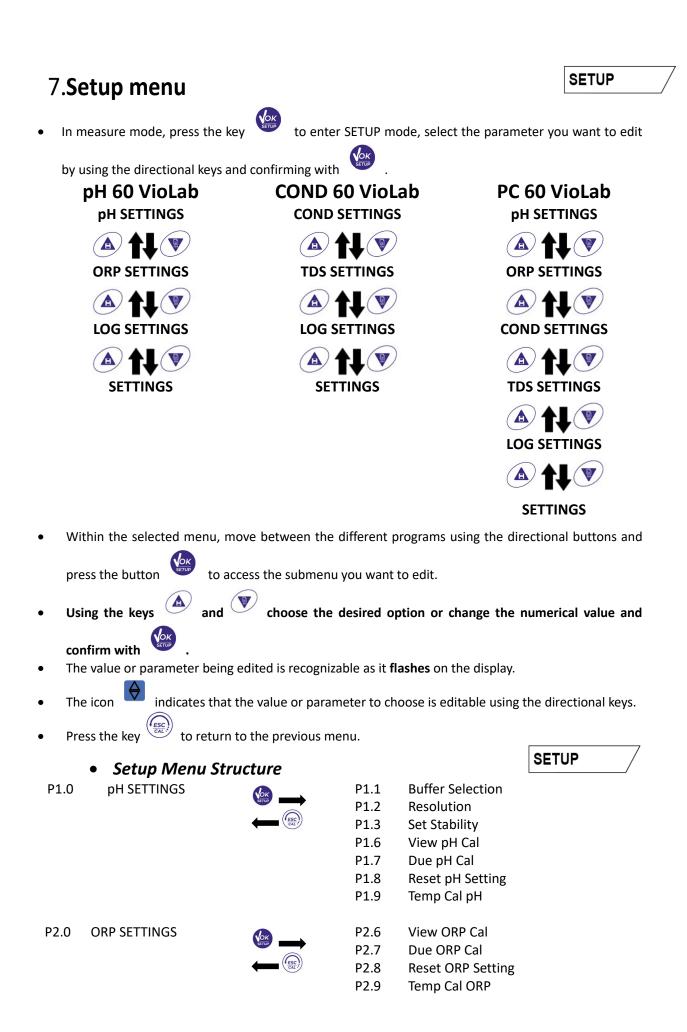

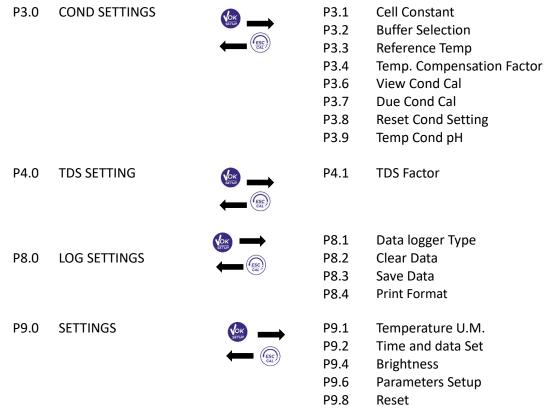

## 8. Temperature measurement ATC – MTC

- ATC: The direct measurement of the sample temperature for all parameters is carried out through the NTC 30K $\Omega$  probe, which can be either integrated into the sensor (electrode and / or cell) or external.
- **MTC**: If no temperature probe is connected, the value must be changed manually:

| keep pressed or 🔍            | until the value starts to flash; then adjust it by continuing to use the |  |
|------------------------------|--------------------------------------------------------------------------|--|
| directional keys; then press | to confirm.                                                              |  |

directional keys; then press

## 9.pH Parameter

pH 60 VioLab; PC 60 VioLab

On this series of devices, it is possible to use pH sensors with integrated temperature probe or to connect two different sensors. Connect the pH electrode to the BNC type connector marked in green. Connect the temperature probe to the RCA / CINCH Temp connector always marked with a green background.

The instrument is also able to recognize the DHS sensor, an innovative electrode that stores calibration data and that can be used immediately after on any enabled instrument.

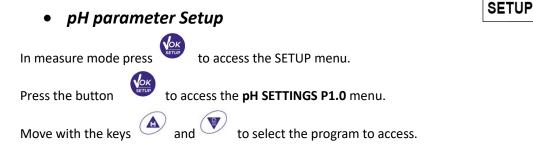

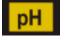

MEASURE

| Program | Description       | Options             | Factory Default Settings |
|---------|-------------------|---------------------|--------------------------|
| P1.1    | CAL BUFFER SELECT | USA – NIST – Custom | USA                      |
| P1.2    | SELECT RESOLUTION | 0.1-0.01            | 0.01                     |
| P1.3    | STABILITY FILTER  | LOW – MEDIUM - HIGH | MED                      |
| P1.6    | CALIBRATION DATA  | -                   | -                        |
| P1.7    | SET DUE CAL       | NO – HOURS - DAYS   | NO                       |
| P1.8    | RESET SETTINGS    | YES – NO            | NO                       |
| P1.9    | TEMPERATURE CAL   | YES – NO            | -                        |

#### P1.1 Selection of pH buffers

- Access this setup to select the buffer family for performing the electrode calibration.
- Calibration lines from 1 to 3 points can be made.

During calibration, press to exit and save the points calibrated up to that moment (see calibration paragraph). The instrument automatically recognizes 2 families of buffers (**USA and NIST**); in addition, the user has the option of performing a **manual** calibration up to 2 points with customizable values.

USA Buffers: 1,68 - 4,01 - **7,00**\*\* - 10,01 - 12,45 (Factory setting)

NIST Buffers: 1,68 - 4,00 - **6,86**\*\* - 9,18 - 12,46

\*\*Neutral point always requested as first

In measure mode at the bottom left of the display, a series of beakers indicates the buffers with which the last automatic and manual calibration was carried out.

#### **P1.2** Resolution

Access this menu to choose the resolution needed when reading the pH parameter:

- 0.1
- 0.01 -default-

### P1.3 Stability criteria in pH measurement

To consider the reading of a value truthful, we recommend waiting for the measurement stability, indicated

by the icon ビ . When the measurement is not stable, four red flashing bands 📶 appear on the display. Access this menu to change the measurement stability criterion:

**"LOW"**: choose this option to bring up the stability icon even in conditions of poor stability. Readings included within 1.2 mV.

"MEDIUM" (default value): readings included within 0.6 mV.

"HIGH": choose this option to display the stability icon only in conditions of high measurement stability, readings within 0.3 mV.

#### P1.6 pH calibration data

Acess this menu to view (select "VIEW") or print (select "PRINT") information on the last calibration performed:

- VIEW: The following screens will scroll automatically on the display:
  - First screen: CALIBRATION DATE and TIME and beakers indicating the buffers used.
  - Second screen: OFFSET value of the electrode expressed in mV.
  - Third and possibly fourth screen: Slope% in the measuring range (one Slope% only if two calibration points are performed, two Slope% if three points are performed).

**Note**: The instrument accepts calibrations with pH electrodes with Slope% between 80 - 120% only. Outside this range of acceptability, the instrument does not allow to end the calibration and displays the

error message 🗥 SLOPE OUT OF RANGE.

| Beaker       | pH value of the buffer |
|--------------|------------------------|
|              | Acid                   |
| LOW          | < 6.5                  |
|              | Neutral                |
| MEDIUM       | 6.5 ~ 7.5              |
| $\mathbf{V}$ | Basic                  |
| нідн         | > 6.5                  |

- **PRINT:** The following information are printed:
  - Model and Serial Number of the instrument.
  - Calibration Date and Time.
  - OFFSET value expressed in mV.
  - pH Range with relative Slope%.

**IMPORTANT:** Make sure that the printer is connected and turned on and that the paper roll and cartridge are correctly positioned. For more information, refer to the printer user manual.

**NOTE:** Use the original printer indicated by the manufacturer only. For information, contact your local distributor.

#### P1.7 pH calibration deadline

Access this menu to set a calibration deadline; this option is very important in GLP protocols.

• By default, no calibration deadline is set. Use the directional keys to select HOURS or DAYS and access

with button . Use the directional keys to change the number that appears in the center of the

display, entering the hours or days that must elapse between two settings, and confirm with

- If a calibration deadline is set, the icon is present on the display in measure mode.
- When the calibration deadline is activated, the instrument prevents further measurements.

The error icon  $\stackrel{(1)}{\frown}$  and the icon representing the calibration deadline  $\stackrel{(1)}{\frown}$  flash on the display. The string "MAKE A NEW CAL" invites the user to perform a new calibration of the pH sensor to be able to work again.

• Press the key  $\overset{(\text{ASSC})}{\overset{(\text{CAL})}{\overset{(\text{CAL})}}}$  to start the calibration.

#### P1.8 Reset of the pH parameter

If the instrument does not work perfectly or incorrect calibrations have been carried out, confirm YES with

the button to take all the parameters of the pH menu back to the default settings. **IMPORTANT:** The factory reset of the parameters **DOES NOT** erase the stored data.

#### P1.9 Temperature calibration

All the instruments of this series are pre-calibrated for a correct temperature reading. However, if there is a difference between the measured and the real temperature (usually due to a probe malfunction), it is possible to perform an offset adjustment of  $\pm$  5°C.

Use the keys

to correct the temperature offset value and confirm with

## • Automatic pH calibration

and 🔍

Example: three-point calibration with USA type buffers (7.00 / 4.01 / 10.01).

- In **pH** measure mode **pH** press the key to enter calibration mode.
   The string "1ST POINT PH 7.00" appears on the display; the device requires the neutral value as the first calibration point.
- Rinse the electrode with distilled water and gently dab with paper towel. Dip the electrode in the pH 7.00 buffer solution.
- When the signal is stable, the red bands are replaced by the stability icon  $\searrow$

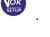

ALIBRATION

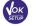

Press the key

as indicated by the string "PRESS OK".

The measured value flashes on the display and then the icon of the pH 7.00

beaker appears at the bottom left  $\overbrace{\text{MEDUM}}$  indicating that the instrument is calibrated on the neutral point.

- Remove the electrode, rinse with distilled water and dab gently with paper . towel. Dip the sensor in the pH 4.01 buffer solution ("CHANGE BUFFER").
- The instrument is now ready to recognize the second calibration point. Next to the string "2ND POINT PH", the different buffers, that the device can recognize automatically, scroll.
- appears, press the key When the 4.01 value is recognized and the icon as indicated by the string "PRESS OK".

The actual measured value and the Slope% flash on the display; subsequently, the icon of the beaker

appears next to the green beaker, indicating that the instrument is calibrated in the acid pH 4.01 field.

- Remove the electrode, rinse with distilled water and dab gently with paper towel. Dip the sensor in the • pH 10.01 buffer solution ("CHANGE BUFFER").
- The instrument is now ready to recognize the third calibration point. Next to the string "3RD POINT PH", the different buffers, that the device can recognize automatically, scroll.
- When the value 10.01 is recognized and the icon appears, press the key , as indicated by the string "PRESS OK".

Switching from an acidic to a basic pH may take a few more seconds to achieve stability.

The actual measured value and the second Slope% flash on the display; subsequently, the icon of the

beaker pH 10.01 appears next to the green and red beakers, indicating that the instrument is calibrated in the alkaline field.

- At the end of the third calibration point, the instrument returns automatically to measure mode.
- To perform a one- or two-point calibration, press the key once finished the first or second point. Note: electrode calibration is an essential operation for the quality and truthfulness of a measurement. Therefore, make sure that the buffers used are new, unpolluted and at the same temperature.

ATTENTION: Before proceeding with the calibration operations, carefully consult the safety data sheets of the substances involved:

- Calibration buffer solutions.
- STORAGE solution for pH electrodes.
- Filling solution for pH electrodes.

## Calibration with manual values

Example: two-point calibration pH 6.79 e pH 4.65 (DIN19267)

- Access the Setup menu for **pH** and select in **P1.1→ Custom**, press twice the key to return to the • measurement and position in pH mode PH.
- to enter the calibration mode. Press
- Rinse the electrode with distilled water and gently dab with paper towel. Dip the electrode in the first pH buffer solution (e.g. pH 6.79).

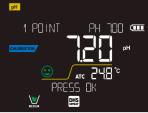

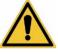

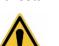

- Wait for the pH value on the display to stabilize; when the icon  $\checkmark$ appears and the value flashes. modify it using the directional keys by entering the correct one (e.g. pH 6.79), as suggested by the string "ADJUST THE VALUE" and by the icon Note: Check the buffer value according to the temperature appears again, press the key to confirm the first point; the actual measured When the icon value flashes on the display and the beaker icon appears with the buffer identification colour \* Remove the electrode, rinse with distilled water, dab gently with paper towel and dip it in the next . buffer (e.g. pH 4.65). Wait for the pH value on the display to stabilize; when the icon  $\checkmark$  appears and the actual value flashes, modify it using the directional keys by entering the correct one (e.g. pH 4.65), as suggested by the string "ADJUST THE VALUE" and by the icon appears again, press the key When the icon to confirm the second point; the actual measured value flashes on the display, the Slope% and, next to the first beaker, the icon with identifying colour of the second buffer Low appears. At the end of the second calibration point, the instrument automatically returns to measure mode. To perform a one-point calibration just press the key after finishing the first point. Note: If you are working with manual temperature compensation (MTC), update the value before calibrating the instrument.
  - Performing pH measurement
- In measure mode, press the key and move to the pH parameter indicated by the icon .
- Connect the electrode to the the pH / ORP BNC of the instrument (green).
- If the user does not use an electrode with a built-in temperature probe or an external probe NTC 30KΩ, it is recommended to manually update the temperature value (MTC).
- Remove the electrode from its tube, rinse with distilled water and dab gently with paper towel.
- Check the presence and eliminate any air bubbles in the membrane bulb by stirring vertically (as for the clinical thermometer). If present, open the side cap.
- Dip the electrode in the sample, while keeping it slightly stirred.

(IIII

- The scrolling on the display of four red bands *means that the measurement is not stable yet.*
- Consider the measurement truthful only when the stability icon appears

Example of stable measurement

• After the measurement, wash the electrode with distilled water and preserve it in the appropriate storage solution.

19

• Never store the sensors in ANY TYPE of water OR DRY!

PH MEASURE Arc 246 °C MEASURE

MEASURE

Example of an unstable measurement

the indication of the buffers used for calibration and the possibility of consulting the calibration data, at any time, or entering the expiry date.

It is a useful tool for obtaining accurate measurements always having on the display

• Sensors with DHS technology

The electrodes equipped with DHS technology can save a calibration curve within their memory. The calibrated sensor is automatically recognized by any instrument enabled for DHS recognition and acquires its calibration.

- Connect the DHS electrode to the BNC and RCA connectors of the instrument.
- The device automatically recognizes the chip; the following screens scroll on the display:
  - First screen: sensor identification name and production batch.
  - Second screen: CALIBRATION DATE and TIME and beakers indicating the buffers used;
  - Third screen: OFFSET value of the electrode expressed in mV.
  - fourth and possibly fifth screen: Slope% in the measuring range (one Slope% only if two calibration points are performed, two Slope% if three points are performed).
- When the DHS electrode is recognized, the active calibration on the instrument becomes the one of the sensor.
- The icon on the display indicates that the connection was successful.
- If the calibration is satisfactory (see the calibration data in menu P.1.6), the electrode is ready to start the measurements. Otherwise, recalibrate the electrode; the data will be updated automatically.
- The DHS electrode calibrated with a pH 70 Vio or PC 70 Vio device is ready to be used on any pH meter enabled for DHS recognition and vice versa.
- When the electrode is disconnected, a message on the display informs the user of the deactivation of the sensor; the instrument regains its previous calibration and no data is lost!
- The DHS electrode does not require batteries and if it is used on pH meters that are not enabled to recognize the chip, it works as a normal "analog" electrode.

## • Errors during calibration 🥢

- NOT STABLE: The button was pressed with still unstable signal. Wait for the icon to appear to confirm the point.
- WRONG BUFFER: The buffer is polluted or not part of the recognized families.
- **SLOPE OUT OF RANGE**: The slope of the sensor calibration line is out of the acceptable range 80 120%.
- **CALIBRATION TOO LONG**: the calibration exceeded the time limit: only the points calibrated up to that moment will be kept.

# 10.mV Parameter

### pH 60 VioLab; PC 60 VioLab

- In measure mode press the key  $\smile$  and move to the mV parameter indicated by the icon
- The display shows the measurement in mV of the pH sensor.
- The scrolling on the display of four red bands *means* that the measurement is not stable yet.
- Consider the measurement truthful only when the stability icon appears **Note**: This measurement is recommended to evaluate the sensor efficiency.

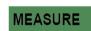

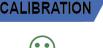

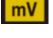

mV

# **11.ORP Parameter (Oxide-Reduction potential)**

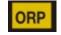

#### pH 60 VioLab; PC 60 VioLab

ORP sensors can be used on this series of devices to measure the Oxide-Reduction Potential. Connect the Redox electrode to the BNC type connector marked in green; instead, if necessary, connect the temperature probe to the RCA / CINCH Temp connector always marked with a green background.

It is possible to calibrate the sensor offset by performing automatic calibration on a predefined point. The instrument automatically recognizes the Redox solution 475 mV / 25 °C; contact the local distributor to proceed with the purchase. The instrument can correct the sensor offset by + 75 mV.

**ORP** Parameter Setup

| SETUP |  |
|-------|--|
|-------|--|

- In measure mode press the key to access the SETUP menu.
- Use the directional keys to move to ORP SETTINGS P2.0 and access the menu by pressing the key

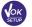

Move with the keys and to select the program to access.

The table below shows the Setup menu structure for the ORP parameter; for each program there are the options that the user can choose and the default value:

| Program | Description      | Options           | Factory Default Settings |
|---------|------------------|-------------------|--------------------------|
| P2.6    | CALIBRATION DATA | -                 | -                        |
| P2.7    | SET DUE CAL      | NO – HOURS - DAYS | NO                       |
| P2.8    | RESET SETTINGS   | YES – NO          | NO                       |
| P2.9    | TEMPERATURE CAL  | YES – NO          | -                        |

#### P2.6 Calibration Data

Access this menu to view (select "VIEW") or print (select "PRINT") information on the last calibration performed:

- **VIEW:** The following screens will scroll automatically on the display:
  - First screen: CALIBRATION DATE and TIME.
  - Second screen: OFFSET value of the electrode expressed in mV.
  - Third screen: TEMPERATURE at which the calibration was performed.
- **PRINT:** The following information are printed:
  - Model and Serial Number of the instrument.
  - Calibration Date and Time. •
  - OFFSET value expressed in mV.
  - Calibration TEMPERATURE.

**IMPORTANT:** Make sure that the printer is connected, turned on and that the paper roll and cartridge are correctly positioned. For more information, refer to the printer user manual.

**NOTE:** Use the original printer indicated by the manufacturer only. For information, contact your local distributor.

#### P2.7 ORP calibration deadline

Access this menu to set a calibration deadline; this option is fundamental in GLP protocols.

By default, no calibration deadline is set; use the directional keys to select HOURS or DAYS and access

21

. Use the directional keys to change the number that appears in the centre of the with kev display, entering the hours or days that must elapse between two settings, and confirm with key

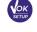

If a calibration deadline is set, the icon

is shown on the display in measure mode.

Ξ.

When the calibration deadline is activated, the instrument prevents further measurements.

The error icon  $\overset{(1)}{\frown}$  and the icon representing the calibration deadline flash on the display. The string "MAKE A NEW CAL" invites the user to perform a new calibration of the pH sensor to be able to work again.

Press the key to start the calibration.

#### P2.8 Reset of the ORP parameter

If the instrument does not work properly or incorrect settings have been made, confirm YES with the key

to return all the parameters of the ORP menu to the default settings. IMPORTANT: The factory reset of the parameters does not delete the stored data

#### **P2.9** Temperature calibration

All the instruments in this series are pre-calibrated for a correct temperature reading. However, if a difference between the measured and the real one is evident (usually due to a probe malfunction), it is possible to perform an offset adjustment of +5 °C.

Use the keys and v to correct the temperature offset value and confirm with

## ORP automatic calibration

Automatic calibration with 475 mV solution

- In **ORP** measurement mode **ORP** press the key to enter the calibration mode.
- The string "POINT ORP 475" appears on the display; the device requires 475 mV as calibration point.
- Rinse the electrode with distilled water and gently dab it with paper towel. Dip the electrode in the 475 mV Redox buffer solution.
- When the solution is recognized and the signal is stable, the red stripes are replaced by the stability
  - icon
- Press the key

as indicated by the string "PRESS OK".

The actual measured value flashes on the display and then the beaker icon appears at the bottom left, indicating that the instrument is calibrated. The instrument automatically returns to measure mode.

ATTENTION: Before proceeding with the sensor calibration operations, carefully consult the safety data sheets of the substances involved:

- ٠ Redox Standard solutions.
- STORAGE solution for ORP electrodes.
- Filling solution for ORP electrodes.

# 12.Conductivity Parameter

#### COND 60 VioLab, PC 60 VioLab

Connect the Conductivity probe to the BNC type connector marked in grey, while the temperature probe must be connected to the RCA / CINCH Temp connector always on a grey background.

Conductivity is defined as the ability of the ions contained in a solution to conduct an electric current. This parameter provides a fast and reliable indication of the quantity of ions present in a solution.

22

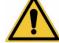

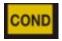

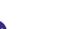

CALIBRATION

## • ...how to get Conductivity?

The first Ohm's law expresses the direct proportionality in a conductor between the current intensity (I) and the applied potential difference (V), while the resistance (R) represents its proportionality constant. Specifically:  $V = R \times I$ , the resistance is consequently R = V / I. Where R = resistance (Ohm) V = voltage (Volt) I = current (Ampere). The inverse of the resistance is defined as conductance (G) G = 1 / R and is expressed in Siemens (S). Measuring resistance or conductance requires a measuring cell, which consists of two opposite charge poles. The reading depends on the geometry of the measuring cell, which is described through the constant cell parameter C = d / A expressed in cm<sup>-1</sup> where d represents the distance between the two electrodes in cm and A their surface in cm<sup>2</sup>. The conductance is transformed into specific conductivity (k), which is independent of the cell configuration, multiplying it by the cell constant.  $k = G \times C$  is expressed in S / cm even if the units of measurement mS / cm are in common use

 $(1 \text{ S/cm} \rightarrow 10^3 \text{ mS/cm}) \text{ e } \mu\text{S/cm} (1 \text{ S/cm} \rightarrow 10^6 \mu\text{S/cm})$ 

#### • Setup for Conductivity parameter

- In measure mode press button to access the SETUP menu.
- Use the directional keys to move to COND SETTINGS P3.0 and access the menu by pressing the key

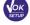

Move with the keys

and voice to select the program to access.

The table below shows the setup menu structure for the COND parameter; for each program, there are the options that the user can choose and the default value:

| Program | Description              | Options            | Factory Default Settings |
|---------|--------------------------|--------------------|--------------------------|
| P3.1    | CELL CONSTANT            | 0.1 - 1 - 10       | 1                        |
| P3.2    | CALIBRATION METHOD       | AUTOMATIC / CUSTOM | AUTOMATIC                |
| P3.3    | REFERENCE TEMPERATURE    | 15 30 °C           | 25 °C                    |
| P3.4    | TEMP COMPENSATION FACTOR | 0.00 10.00 %/°C    | 1.91 %/°C                |
| P3.6    | CALIBRATION DATA         | -                  | -                        |
| P3.7    | SET DUE CAL              | NO – HOURS - DAYS  | NO                       |
| P3.8    | RESET SETTINGS           | YES – NO           | NO                       |
| P3.9    | TEMPERATURE CAL          | YES – NO           | -                        |

#### P3.1 Cell constant Selection

Choosing the right conductivity cell is a decisive factor for obtaining accurate and reproducible measurements.

One of the most important parameters to consider is to use a sensor with the right cell constant in relation to the solution under analysis.

The following table relates the sensor cell constant with the measurement range and the preferable standard for calibration:

| CELL COSTANT    | 0.1         | 1            |             | 10           |
|-----------------|-------------|--------------|-------------|--------------|
| Standard (25°)  | 84 - 147 μS | 1413 µS      | 12.88 mS    | 111.8 mS     |
| Measuring range | 0 – 300 μS  | 300 – 3000µS | 3 – 30 mS   | 30 – f.s. mS |
| Icon on display | LOW         | MEDIUM       | MEDIUM HIGH | HIGH         |

Access this setup menu to select the cell constant related to the sensor used:

- 0.1
- 1 -default-
- 10

For each of the 3 selectable cell constants, the instrument stores the calibrated points. By selecting the cell constant, the previously performed calibration points are automatically recalled.

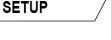

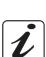

#### P3.2 Calibration mode

Access this setup menu to select automatic or manual recognition of the standards for performing the calibration:

- AUTOMATIC: -default- The device automatically recognizes up to 3 of the following standards 84 μS/cm, 147 μS/cm, 1413 μS/cm, 12.88 mS/cm e 111.8 mS/cm;
  - **CUSTOM**: the device can be calibrated on a point with a manually entered value.

**Note:** To obtain accurate results, it is advisable to calibrate the device with standards close to the theoretical value of the solution to be analysed.

P3.3 and P3.4 Temperature compensation in conductivity measurement is not to be confused with pH compensation.

- In a conductivity measurement, the value shown on the display is the conductivity calculated at the reference temperature. Therefore, the effect of temperature on the sample is corrected.
- On the other hand, when measuring pH, the pH value at the displayed temperature is shown on the display. Here the temperature compensation involves the adaptation of the slope and the electrode offset to the measured temperature.

#### **P3.3 Reference Temperature**

Conductivity measurement strongly depends on temperature.

If the temperature of a sample increases, its viscosity decreases and this leads to an increase in the mobility of the ions and the measured conductivity, although the concentration remains constant.

For each conductivity measurement, the temperature to which it refers must be specified, otherwise a result without value is obtained. Generally, temperature refers to 25 °C or, more rarely, 20 °C.

This device measures Conductivity at real temperature (ATC or MTC) and then converts it to the reference temperature using the correction factor chosen in program P3.4.

- Access this setup menu to set the temperature to which you want to refer the Conductivity measurement.
- The device can report conductivity from **15°C to 30°C**. By default, it is 25°C which is correct for most of the analyses.

#### P3.4 Temperature compensation Factor

It is important to know the temperature dependence (% change in Conductivity per °C) of the sample being measured.

- Access this menu to change the temperature compensation factor. By default, 1.91% / °C is set which is suitable for most of the analyses.
- Press the key

, the value flashes and as indicated by the icon  $\blacklozenge$  , use the directional keys to

enter the new coefficient. Confirm with key

Compensation coefficients for special solutions and for groups of substances are shown in the following table:

| Solution                       | (%/°C) | Solution               | (%/°C)     |
|--------------------------------|--------|------------------------|------------|
| NaCl Saline solution           | 2.12   | 1.5% Hydrofluoric acid | 7.20       |
| 5% NaOH Solution               | 1.72   | Acids                  | 0.9 - 1.60 |
| Diluted ammonia solution       | 1.88   | Bases                  | 1.7 – 2.2  |
| 10% Hydrochloric acid solution | 1.32   | Salts                  | 2.2 - 3.0  |
| 5% Sulfuric acid solution      | 0.96   | Drinking water         | 2.0        |

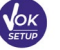

Compensation coefficients for calibration standards at different temperatures for  $T_{ref}$  25 ° C are shown in the following table:

| °C  | 0.001 mol/L KCl (147µS) | 0.01 mol/L KCl (1413 μS) | 0.1 mol/L KCl (12.88 mS) |
|-----|-------------------------|--------------------------|--------------------------|
| 0   | 1.81                    | 1.81                     | 1.78                     |
| 15  | 1.92                    | 1.91                     | 1.88                     |
| 35  | 2.04                    | 2.02                     | 2.03                     |
| 45  | 2.08                    | 2.06                     | 2.02                     |
| 100 | 2.27                    | 2.22                     | 2.14                     |

To determine the calibration coefficient of a solution, the following formula is applied:

$$tc = 100x \frac{C_{T2} - C_{T1}}{C_{T1} (T_2 - 25) - C_{T2} (T_1 - 25)}$$

Where *tc* is the temperature coefficient to be calculated,  $C_{T1}$  and  $C_{T2}$  are Conductivity at **temperature 1** (*T1*) and at **temperature 2** (*T2*).

Each result with "correct" temperature is plagued by an error caused by the temperature coefficient. The better the temperature correction, the lower the error. The only way to eliminate this error is not to use the correction factor, acting directly on the sample temperature.

Select 0.00% / °C as the temperature coefficient to deactivate the compensation. The displayed Conductivity value refers to the temperature value measured by the probe and not related to a reference temperature.

#### P3.6 COND calibration data

Access this menu to view (select "VIEW") or print (select "PRINT") information on the last calibration performed:

- VIEW: The following screens will scroll automatically on the display:
  - First screen: CALIBRATION DATE and TIME and beakers indicating the buffers used.
  - Second and possibly third, fourth and fifth screens: value of the actual cell constant in the measurement range indicated by the beaker.

**Note**: The instrument accepts calibrations with a maximum tolerance of 40% on the nominal value of the cell constant only.

- **PRINT:** The following information are printed
  - Model and Serial Number of the instrument.
  - Calibration Date and time.
  - Measuring Range with relative cell constant applied.

**IMPORTANT:** Make sure that the printer is connected and turned on and that the paper roll and cartridge are correctly positioned. For more information, refer to the printer user manual.

**NOTE:** Use the original printer specified by the manufacturer only. For information, contact your local distributor.

#### P3.7 COND Calibration expiration

Access this menu to set a calibration deadline; this option is fundamental in GLP protocols.

• By default, no calibration deadline is set. Use the directional keys to select HOURS or DAYS and access

with

 $^{\prime\prime}$  . Use the directional keys to change the number that appears in the centre of the display,

entering the hours or days that must elapse between two settings, and confirm with key

If a calibration deadline is set, the icon is present on the display in measure mode
 When the calibration deadline is activated, the instrument prevents further measurements.

The error icon (1) and the icon representing the calibration deadline flash on the display. The string "MAKE A NEW CAL" invites the user to perform a new calibration of the pH sensor to be able to work again.

• Press the key to start the calibration.

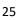

#### P3.8 COND Reset parameter

If the instrument does not work properly or incorrect settings have been made, confirm YES with the key

to return all the parameters of the pH menu to the default settings. **IMPORTANT:** Restoring the factory parameters DOES NOT erase the stored data

#### P3.9 Temperature calibration

Use the keys

All the instruments in this series are pre-calibrated for a correct temperature reading. However, if there is a difference between the measured and the real one (usually due to a probe malfunction), it is possible to perform an offset adjustment of  $\pm$  5°C.

to correct the temperature offset value and confirm with

## • Automatic COND calibration

Example: One-point calibration (1413  $\mu$ S/cm) using a K=1 cell constant

- In **COND** Measurement mode press the key to enter the calibration mode.
- Rinse the cell with distilled water and dab gently with paper towel.
   Start with a few ml of standard solution. Dip the sensor in the standard 1413 μS / cm, keeping it slightly stirred and making sure that there are no air bubbles in the cell.
- On the display, next to the string "POINT COND", all the Conductivity values, that the instrument can recognize, alternate.
- The string "WAIT FOR STABILITY" and the flowing red bands indicate that the measurement is not stable yet.
- When the value stops on 1413 and the icon appears, confirm the calibration pressing indicated by the string "PRESS OK".
- The actual measured value flashes on the display and then it is shown the updated cell constant.
- The icon we appears, which indicates that the instrument is calibrated in the medium conductivity range.

Automatically, the device returns to measure mode.

- One-point calibration is enough if measurements are performed within the measurement range. For example, the standard solution 1413  $\mu$ S / cm is suitable for measurements between 200 2000  $\mu$ S / cm.
- To calibrate the instrument on several points, once returned to the measure mode, repeat all the calibrations steps.

The beaker relating to the new calibrated point will join the previous one.

It is recommended to start the calibration from the less concentrated standard solution and then continue in order of increasing concentration.

- When a new calibration of a previously calibrated point is performed, it is overwritten on the previous one and the cell constant is updated.
- For each cell constant (P3.1), the instrument stores the calibration, to allow the user who uses multiple sensors with different constants not to be forced to recalibrate each time.
- The instrument recalls the last calibration with respect to the parameters P3.1 (cell constant) and P3.2 (type of calibration solutions) selected.

**Important:** Standard conductivity solutions are more vulnerable to contamination, dilution and direct influence of CO2 than pH buffers, which instead, thanks to their buffer capacity, tend to be more resistant. In addition, a slight change in temperature, if not adequately compensated, can have significant effects on accuracy. Therefore, pay attention in the calibration process of the Conductivity cell in order to obtain accurate measurements.

26

CALIBRATION

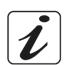

### Important: Always rinse the cell with distilled water before calibration and when switching from one standard solution to another to avoid contamination.

Replace standard solutions frequently, especially low Conductivity ones.

Contaminated or expired solutions can affect the accuracy and precision of the measurement. **ATTENTION:** Before proceeding with the calibration operations, carefully consult the safety data sheets of the substances involved:

Calibration Buffer solutions.

## Manual COND calibration

Example: Calibration at 5.00 µS/cm using a K=0.1 cell constant

- Access the Setup menu for COND SETTINGS and select in the P3.1  $\rightarrow$  0.1 and into the program P3.2  $\rightarrow$ Custom, then go back to the measurement and go into COND mode
- Press the key .
  - to enter the calibration mode. Rinse the cell with distilled water and dab gently with paper towel.
- Apply few ml of standard solution and immerse the sensor in the conductivity standard 5.00  $\mu$ S/cm.
- The string "WAIT FOR STABILITY" and the flowing red bands indicate that the measurement is not stable vet.
- Wait for the Conductivity value on the display to stabilize; when the icon  $\searrow$ appears, use the keys

to adjust the value by entering that of the standard solution (e.g.: 5.00  $\mu$ S/cm), as

indicated by the string "ADJUST THE VALUE" and by the icon

- appears again, confirm the calibration point by pressing the key When the icon
- The actual measured value flashes on the display and then it is shown the updated cell constant.

The icon is appears, which indicates that the instrument is calibrated in the low conductivity range. Automatically, the device returns to measure mode.

For each cell constant (P3.1), the instrument stores the calibration in order to allow the user, who uses multiple sensors with different constants not to be forced to recalibrate each time. The instrument recalls the last calibration with respect to parameter P3.1 (cell constant) and P3.2 (type

of calibration solutions) selected.

Note: if you are not aware of the exact compensation coefficient, to obtain a calibration and an accurate measurement set in P3.4  $\rightarrow$  0.00 %/°C and then work by bringing the solutions exactly to the reference temperature. Another method of working without temperature compensation is to use the appropriate thermal tables shown on the most Conductivity solutions.

Important: Always rinse the cell with distilled water before calibration and when switching from one standard solution to another to avoid contamination.

Replace standard solutions frequently, especially low Conductivity ones.

Contaminated or expired solutions can affect the accuracy and precision of the measurement.

- Errors during calibration /!
- has been pressed with unstable signal. Wait for the icon **NOT STABLE:** The button to confirm the first point.
- WRONG BUFFER: The buffer you are using is polluted or not part of the recognized families.
- CALIBRATION TOO LONG: The calibration has exceeded the time limit, only the points calibrated up to that moment will be stored.

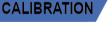

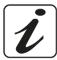

CALIBRATION

## • Performing Conductivity measurement

Access the Setup menu for Conductivity to check the calibration, and if necessary, update the reading

to return to measure mode. parameters; press key

- to scroll through the different screens of parameters until activating the Conductivity Press parameter indicated by the icon .
- Connect the Conductivity cell to the BNC for Cond of the instrument (grey). •
- If the user does not use a cell with a built-in temperature probe or an external probe NTC  $30K\Omega$ , it is recommended to manually update the temperature value (MTC).
- Remove the cell from its test tube, rinse with distilled water, dab gently taking care not to scratch the • electrodes.
- Dip the sensor in the sample: the measuring cell and any relief holes must be completely immersed.
- Keep slightly stirred and eliminate any air bubbles that would distort the measurement by gently shaking the sensor.
- Scroll on the display with four red bands *means that the measurement is not stable vet.* •
- Consider the measurement truthful only when the stability icon appears  $\checkmark$
- For a highly accurate measurement the instrument uses five different measurement scales and two units of measurement ( $\mu$ S / cm and mS / cm) depending on the value; the scale change is performed automatically by the device.
- Once the measurement is finished, wash the cell with distilled water.
- The Conductivity sensor does not require much maintenance; the main aspect is to make sure that the cell is clean. The sensor must be rinsed with abundant distilled water after each analysis; if it has been used with water insoluble samples, before carrying out this operation, clean it by immersing it in ethanol or acetone.

Never clean it mechanically, this would damage the electrodes compromising the functionality. For short periods, store the cell in distilled water, while for long periods, keep it dry.

# 13. Other measurements carried out with the Conductivity cell

The conductivity measurement can be converted into the TDS and Salinity parameters.

- In measure mode, press the key
- to scroll through the various parameters **TDS** -> **Salinity**. These parameters use the Conductivity calibration; therefore, refer to the previous paragraph to calibrate the sensor.

TDS Parameter

## COND 60 VioLab, PC 60 VioLab

Total Dissolved Solids (TDS) correspond to the total weight of the solids (cations, anions and non-dissociated substances) in a liter of water. Traditionally, TDS are determined using the gravimetric method, but a simpler and faster method is to measure Conductivity and convert it to TDS by multiplying it by the TDS conversion factor.

28

- In measure mode press
  - to access the SETUP menu. Use the directional keys to move to TDS SETTINGS P4.0 and access the menu by pressing the key
- Press again

to enter the program TDS FACTOR P4.1.

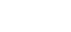

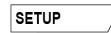

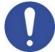

MEASURE

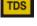

UM Serie 60VioLab rev.0 20.05.2020

- When the value flashes, use the directional keys as indicated by the icon igoplus
  - VOK

value and confirm with

By default, the TDS factor is set at 0.71; the user can change it between 0.40 ... 1.00. Here below, the TDS factors in relation to the Conductivity value are shown:

| Conductivity of the solution | <b>TDS Factor</b> |
|------------------------------|-------------------|
| 1-100 μS/cm                  | 0.60              |
| 100 – 1000 μS/cm             | 0.71              |
| 1 – 10 mS/cm                 | 0.81              |
| 10 – 200 mS/cm               | 0.94              |

The TDS measurement is expressed in mg/l or g/l depending on the value.

## • Salinity

#### COND 60 VioLab, PC 60 VioLab

Usually the UNESCO 1978 definition is used for this parameter, which involves the use of the psu unit of measurement (Practical Salinity Units), corresponding to the ratio between the conductivity of a sample of sea water and one of a standard KCI solution formed by 32.4356 grams of salt dissolved in 1 kg of solution at 15 °C ratios are dimensionless and 35 psu equals 35 grams of salt per kilogram of solution. So approximately 1 psu equals 1g / L of salt and considering the density of the water it equals 1 ppt.

The UNESCO 1966b definition can also be used, which provides that the salinity in ppt is expressed with the following formula:

#### $S_{ppt} = -0.08996 + 28.2929729R + 12.80832R^2 - 10.67869R^3 + 5.98624R^4 - 1.32311R^5$

Where R= Cond sample (at 15°) / 42.914 mS/cm (Conductivity of Copenhagen Seawater Standard).

## 14. Data Logger Function

This series of devices has the possibility of recording values in GLP format on the instrument's internal memory.

- The instrument can save up to 1000 data in total. Once the memory is finished, the values are NOT overwritten. In measure mode, the number of data stored for that parameter appears next to the *M+* icon.
- It is possible to recall and consult the values on the display or download them to a PC using the appropriate software.
- If you have the possibility to work directly connected to the PC, the data are automatically saved on the software without having memory limitations.
- Recordings can be acquired **manually** (MANUAL) or **automatically at preset frequencies** (HOURS MINUTES).

**PC Connection:** connect the USB cable inside each package to the USB port on the top panel of the instrument and the other end to a COM port on the computer.

Use the USB cable supplied with the instrument only.

#### Data Logger on external printer:

Purchase the printer separately, connect it with RS232 cable to the connector identified with "Printer" on the rear panel of the instrument, connect the power supply to the grid power and switch it on by pressing **the I / O** button. For further information, refer to the technical manual of the printer.

Use the printer specified by the manufacturer only. Contact your local distributor for purchasing or further information. The original printer is already equipped with a roll of plain paper, power supply and RS232 cable for instrument connection.

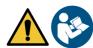

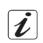

SAL

to enter the correct

## • Setup for Data Logger parameter

and

the options that the user can choose and the default value:

Description

TYPE OF SAVING

**PRINT FORMAT** 

- In measure mode press button to access the SETUP menu.
- Use the directional keys to move to LOG SETTINGS P8.0 and access the menu by pressing the key

The table below shows the setup menu structure for the Data Logger mode; for each program, there are

YES – NO

to select the program to access.

**MEMORY - PRINTER** 

SIMPLE - COMPLETE

Options

MANUAL - HOURS - MINUTES

P8.1 Datalogging

Program

P8.1

P8.2

P8.3 P8.4

Move with the keys

Access this menu to select the data acquisition mode:

EMPTY INTERNAL MEMORY

SAVING DESTINATION

- MANUAL: The data is acquired only when the user presses the button
- HOURS MINUTES: Set an automatic data acquisition frequency range.

Use the directional keys to move from MANUAL to HOURS or MINUTES. Access with

indicated by the icon  $\blacksquare$  , change the value of the acquisition time. Confirm the setting with the key

• Use of automatic Data Logger

In measure mode press ( to start and end automatic recording.

When the automatic data saving is running, the icon flashes on the display.

When it is set, but not in operation, the icon on the screen remains fixed. When the 1000 total values are reached, the recording stops automatically.

Note: Scrolling through the parameters, the recording stops.

### P8.2 Memory emptying

Access this menu and select **YES** to clear the saved data and empty the memory. Next to the M+ icon. It shows the total number of data stored.

### P8.3 Saving destination

Access this menu to select the destination for saving the recorded values:

• **MEMORY:** -default setting- The recorded data is saved in the internal memory of the device. This series of instruments can store up to 1000 data in total, the progressive registration number appears next to the **M+** icon.

**IMPORTANT**: If you are working with the DataLink + software active, the data is automatically saved on the PC and NOT on the instrument's memory

• **PRINTER:** The data are printed directly on an external printer connected via the RS232 port (see outputs connections). Access menu P8.4 to select which information to print in the header.

| 30 |  |
|----|--|

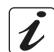

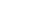

SETUP

Factory Default Settings

MANUAL

MEMORY

SIMPLE

and, as

#### **P8.4 Print format**

Access this menu to select the information to print in the header of a Data Logger on a printer:

- **SIMPLE:** -default setting- The device model, Serial Number and date and time of the last calibration are printed in the header.
- **COMPLETE:** In addition to the information of the SIMPLE format, the calibration data are also printed (available in the "CALIBRATION DATA" setup menus).

**Note:** The header is printed in the following cases:

- When a printout of values for a certain parameter is started for the first time.
- When a new calibration is performed.

### • Example of automatic Data Logger mode

*Example: automatic pH recording on internal memory every 2 minutes* 

- Access the LOG SETTING P8.0 setup menu.
- Enter the LOG TYPE P8.1 menu, press 4 and move with directional keys to MINUTES.
- Use the directional keys to change the number that flashes on the display. Enter "2" and confirm with
- Go back to measure mode and go to the **pH** screen **PH**.

The icon is lit in the lower string of the display, which indicates that an automatic frequency Data Logger has been set.

- Press to start recording; the icon starts flashing, indicating that the storage is in progress. The number next to the *M*+ icon indicates how much data has been saved for that parameter.
- Press again 😂 to end the recording.

*Note*: automatic recording is suspended when the measurement parameter is changed.

## • Example of manual Data Logger mode

Example: recording a Conductivity value in manual mode

- Access the LOG SETTING P8.0 setup menu.
- Enter the LOG TYPE P8.1 menu, press key 🥙 and move with the directional keys to MANUAL.
- Confirm with 🥙 and return to measure mode, go to the **COND** screen 🔤
- Press to save the value. The number next to the *M+* icon indicates how much data has been saved for that parameter.

Note: Manual or automatic saving of a value is confirmed by a sequence of flashes of the green LED.

### • Example of printing a value

Example: manual printing of a pH value with calibration data too

- Access the LOG SETTING P8.0 setup menu.
- Enter the LOG TYPE P8.1 menu, press and move with the directional keys to MANUAL.
   Confirm with .
- Enter the **SAVE DATA P8.3** menu, press <sup>44</sup> and move with the directional keys to **PRINTER**. Confirm with <sup>45</sup>.
- Enter the **PRINT FORMAT P8.4** menu, press and move with the arrow keys to **COMPLETE**.
- Confirm with 🥙 and return to measure mode, go to the **pH** screen **PH**.
- Press (A) to print the calibration data and the value in GLP format.

Note: The values saved in the instrumental memory CANNOT be printed, only exported to PC.

## Recall Memory

- In measure mode in the parameter of interest, press key to enter the RECALL MEMORY mode. The last saved data is shown on the display.
- As indicated by the string , use the directional keys to scroll through the different stored values. The number next to the *M*+ icon indicates the save slot.

### • Clear the saved data

• To clear the data stored in the instrumental memory, access the **CLEAR DATA P8.2** setup menu and select **YES**.

SETUP

**IMPORTANT**: Factory reset of the pH, ORP and Cond parameters does not delete the stored data.

# 15.Instrument Setup Menu

• In measure mode press key

to access the SETUP menu.

- Use the directional keys to move to SETTINGS P9.0 and access the menu by pressing the key
  - Move with the keys and v to select the program to access.

The table below shows the setup menu structure for the general settings of the instrument; for each program, there are the options that the user can choose and the default value:

| Program | Description       | Options                     | Factory Default Settings |
|---------|-------------------|-----------------------------|--------------------------|
| P9.1    | TEMPERATURE U.M.  | °C / °F                     | °C                       |
| P9.2    | DATE AND TIME SET | -                           | -                        |
| P9.4    | BRIGHTNESS        | LOW – MEDIUM - HIGH         | MEDIUM                   |
| P9.6*   | SELECT PARAMETER  | YES – NO for each parameter | YES                      |
| P9.8    | RESET             | YES - NO                    | NO                       |

\* Function available for PC 60 VioLab only

#### P9.1 Temperature Unit

Access this setup menu to select the temperature unit to use.

- °C -default-
- °F

#### P9.2 Date and time setting

Access this setup menu to update the device date and time.

Use the directional keys to change the year, confirm with and repeat the same operation for month, day, hours and minutes.

**IMPORTANT**: Date and time and all GLP data are kept even in case of sudden power failure.

#### P9.4 Brightness

Access this setup menu to choose between three different levels of display brightness.

- LOW low
- MEDIUM medium
- **HIGH** high

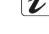

MEMORY

Function available only for PC 60 VioLab.

Through this setup menu, it is possible to select which parameters do NOT display in measure mode.

Access menu P9.6. The icon H flashes, with directional keys choose:

- YES: in measure mode the pH parameter is kept active
- NO: in measure mode the pH parameter is not displayed

Confirm the selection with key ; now the icon *v* flashes, then repeat the same operation for the mV parameter and then for all the parameters up to TDS *s*.

Example: The user wishes to work with pH, Conductivity and TDS parameters only.

In the P9.6 menu: pH -> YES / mV -> NO / ORP -> NO / COND -> YES / TDS -> YES

Press twice key (feet) to return to measure mode. Scrolling with the key only the parameters pH, COND and TDS are shown.

Note: At least one of all the parameters must be enabled with YES

#### **P9.8 Reset Settings**

Access this setup menu to restore the instrument to factory conditions. **IMPORTANT:** Restoring the factory parameters does not delete the stored data.

## 16.DataLink+ Software (per Windows 7/8/10)

i

It is possible to connect the instruments of the 70 Vio series to the PC and then use the DataLink + 1.6 software (and later versions) to perform data download, Data Logger directly on PC and exports in .xls (Excel) and .pdf. The software can be downloaded for free from the web site (pay attention to the correct installation of the drivers).

- https://www.giorgiobormac.com/it/download-software\_Download.htm.
- Connect the USB cable inside each package to the USB port on the top panel of the instrument and the other end to a COM port on the computer.
- Use the USB cable supplied with the instrument only.
- Start the program and then switch on the instrument.
- Wait for connection to be established (the connection data are shown at the bottom left of the display).

### • Functions

- **Download**: the data saved in the instrumental memory are downloaded to a PC and displayed in the table for processing.
- M+: instantaneous acquisition of a value (equivalent to the manual Data Logger option).
- Logger: automatic acquisition with set frequency.
- **Empty**: emptying the data in the table. If the password is active, it will be requested.
- **Export to Excel / Export to PDF**: export to PDF and Excel of all the data in the table, of graphs, calibration reports and instrumental information.
- Save to file / Open from file: saving the data in the table and possibility to reload them in order to process them or continue recording.
- Select the language: set the interface language (Eng Ita Deu Esp Fra Cze).
- **Table / Graph**: how to display the acquired data. The graphs are divided by parameter and can be printed separately.

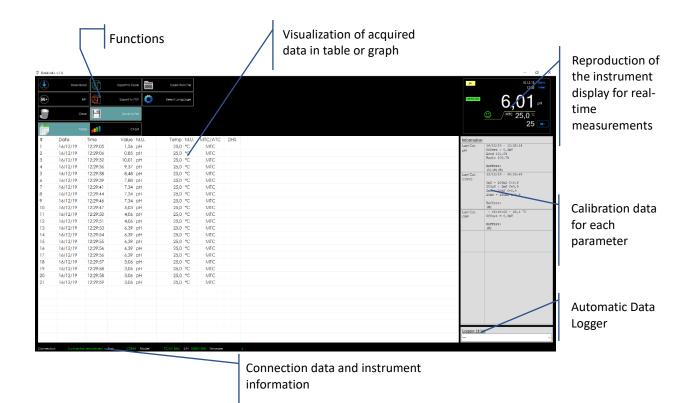

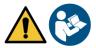

EN

## 17.Warranty

## • Warranty period and limitations

- The manufacturer of this device and its accessories offers the final consumer of the new device the three-year warranty from the date of purchase, in the event of state-of-the-art maintenance and use.
- During the warranty period, the manufacturer will repair or replace defective components.
- This warranty is valid only and exclusively on the electronic parts of the device and does not apply, if the product has been damaged, used incorrectly, exposed to radiation or corrosive substances, if foreign materials have penetrated inside the product or if changes have been made, which have not been authorized by the manufacturer.

## **18.Disposal of electrical devices**

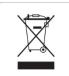

This equipment is subject to the regulations for electronic devices. Dispose of in accordance with local regulations.